# 注文時の確認画面を省略①

以下の操作をチャート上で行う際に、確認画面を表示せずに、即注文、変更することができます。

・右クリックメニューの「○○で買指値**(**買逆指値**)**」「○○で売逆指値**(**売指値**)**」をクリックして新規注文を行った場合 ・チャート上のポジションラインをドラッグして決済注文を行った場合 ・チャート上の新規注文、決済注文ラインをドラッグして価格変更を行った場合

### ■事前設定①

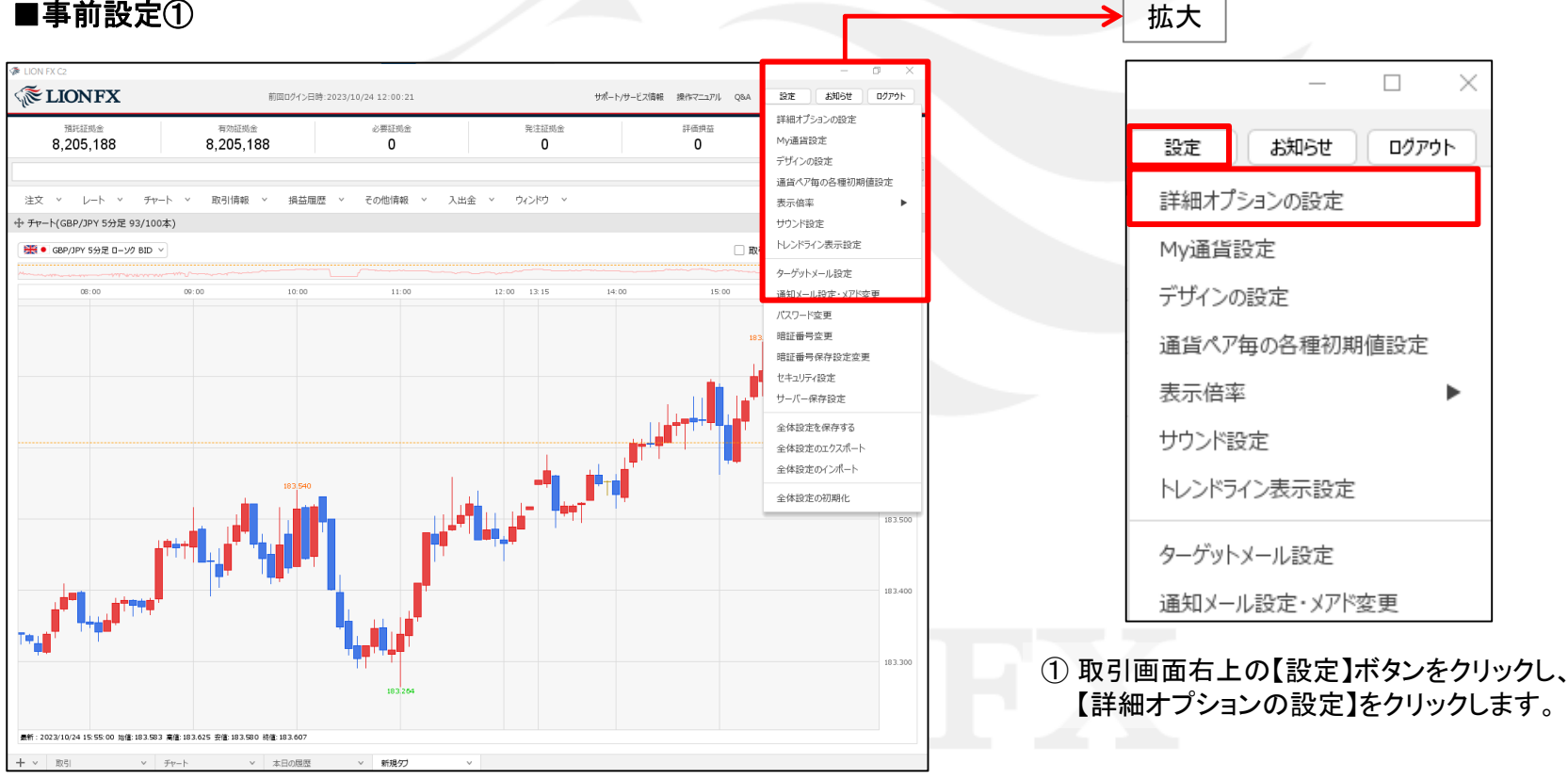

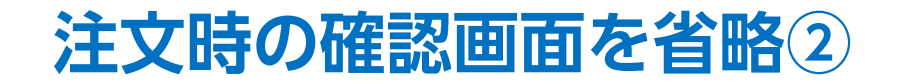

■事前設定②

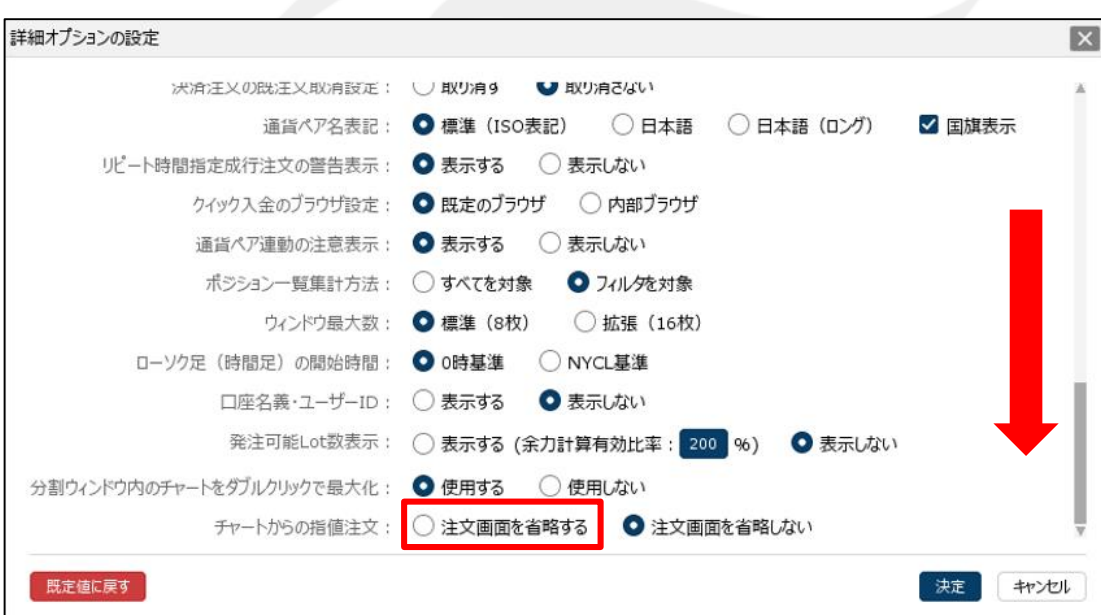

② 画面を下へスクロールし、【チャートからの指値注文】の 「注文画面を省略する」をクリックします。

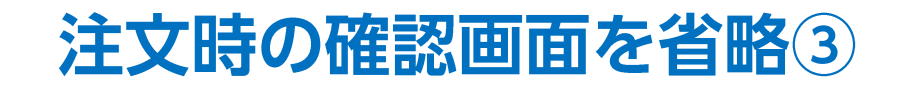

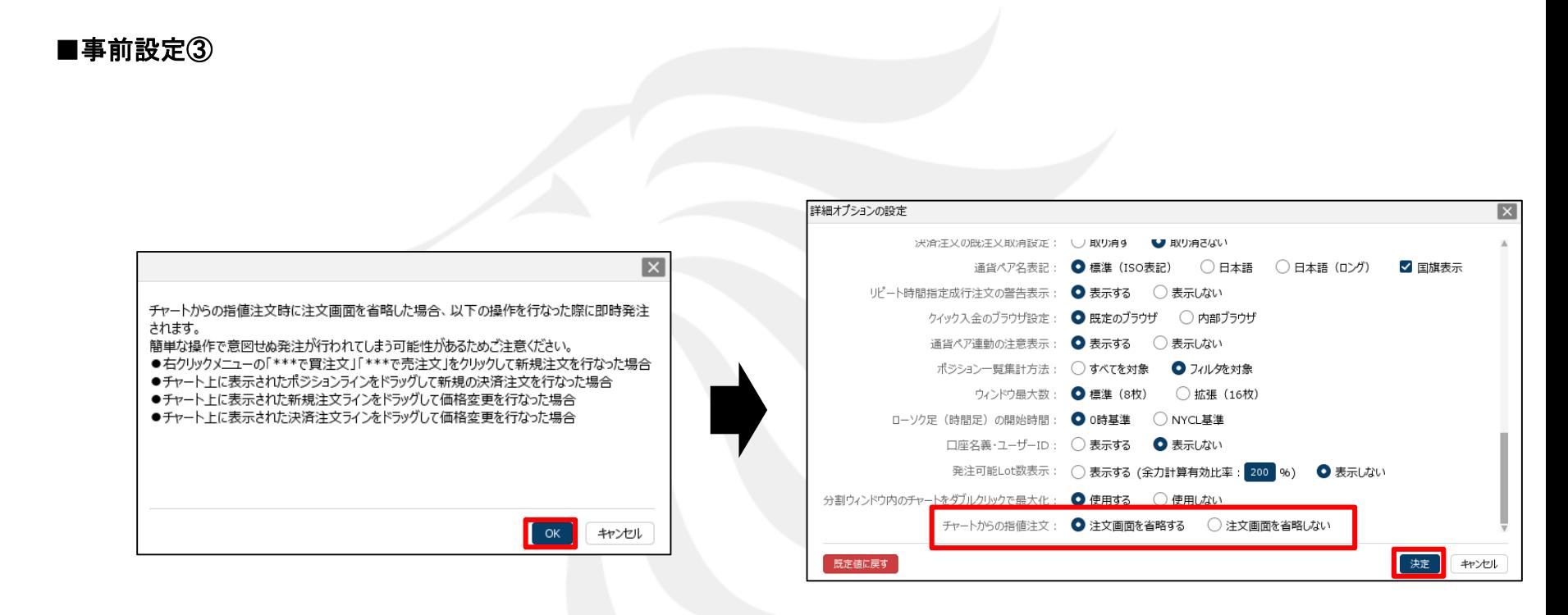

③ 注意事項を確認し、【OK】ボタンをクリックします。

④ 内容を確認し、【決定】ボタンをクリックします。

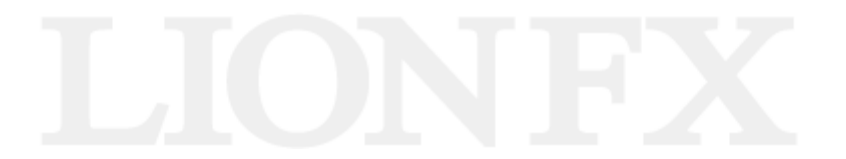

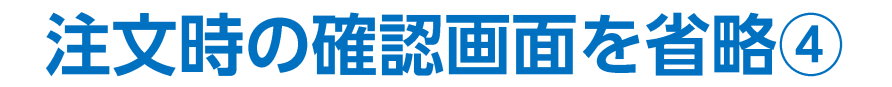

保有ポジション、新規注文、決済注文のラインをチャート上に表示することができます。

### ■チャート表示設定①

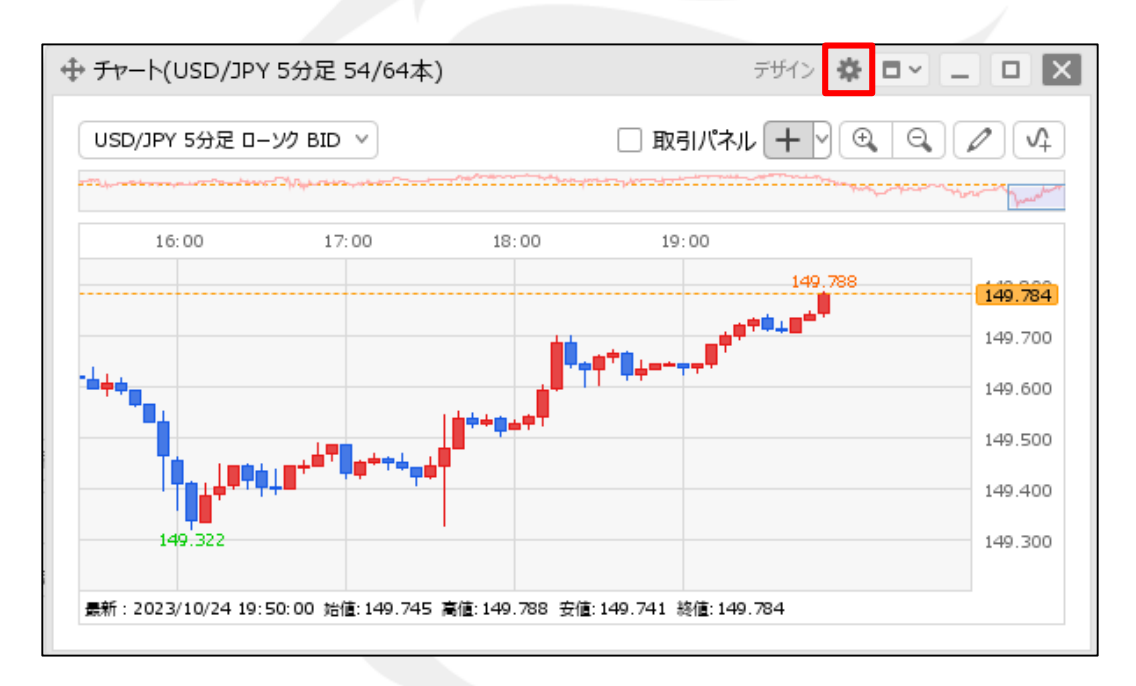

① 画面右上の をクリックします。

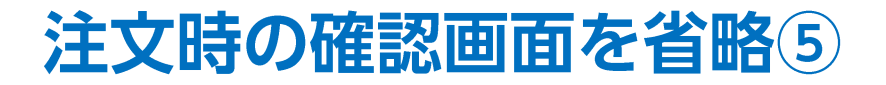

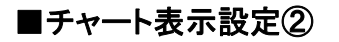

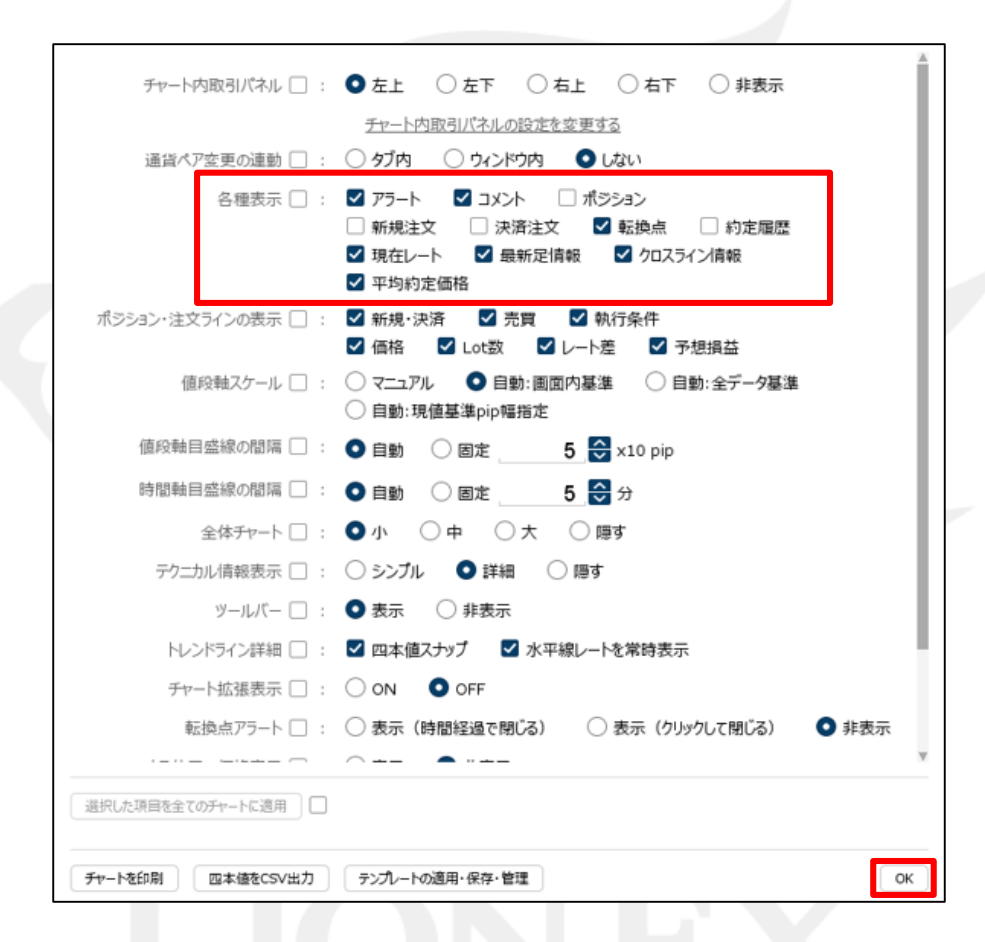

② 【各種表示】で表示させたい項目にチェックを入れ、【OK】ボタンをクリックします。 ここでは、「ポジション」「新規注文」「決済注文」にチェックをいれました。

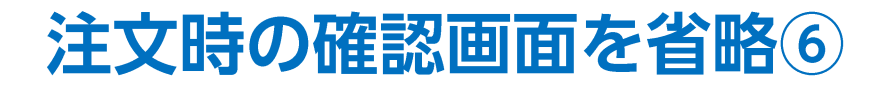

新規注文、決済注文、注文変更時の確認画面が省略されます。

■新規注文①

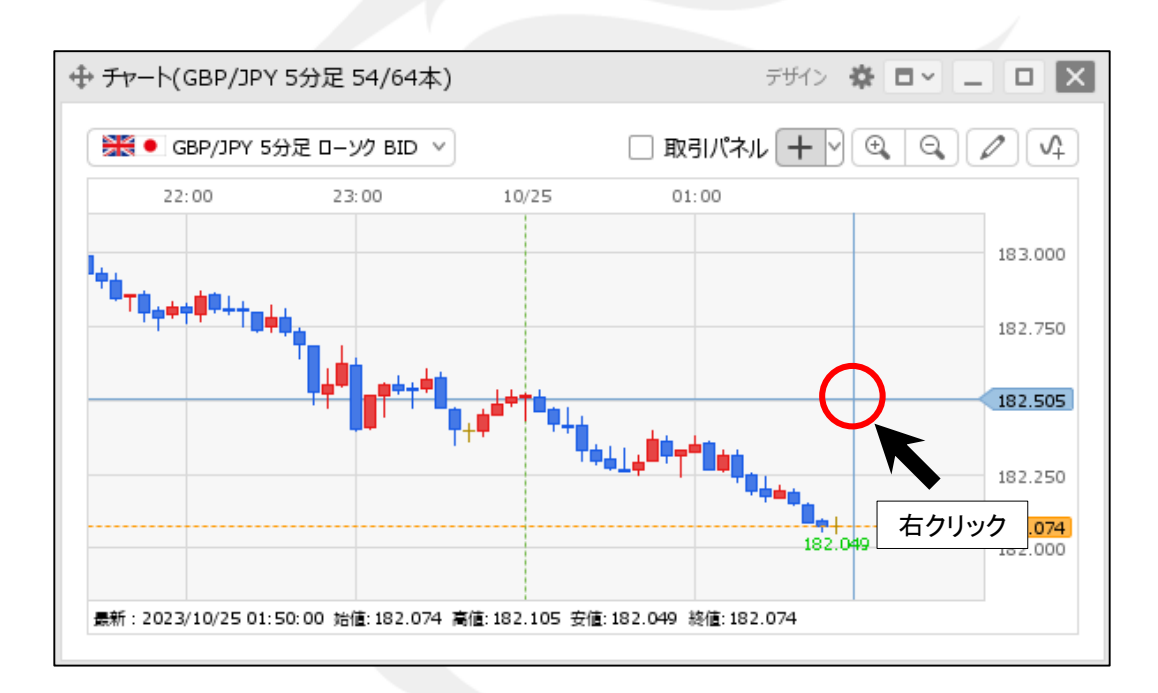

① 指値(逆指値)注文を発注したい価格に カーソルを合わせて右クリックします。

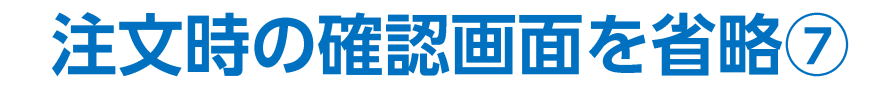

### ■新規注文②

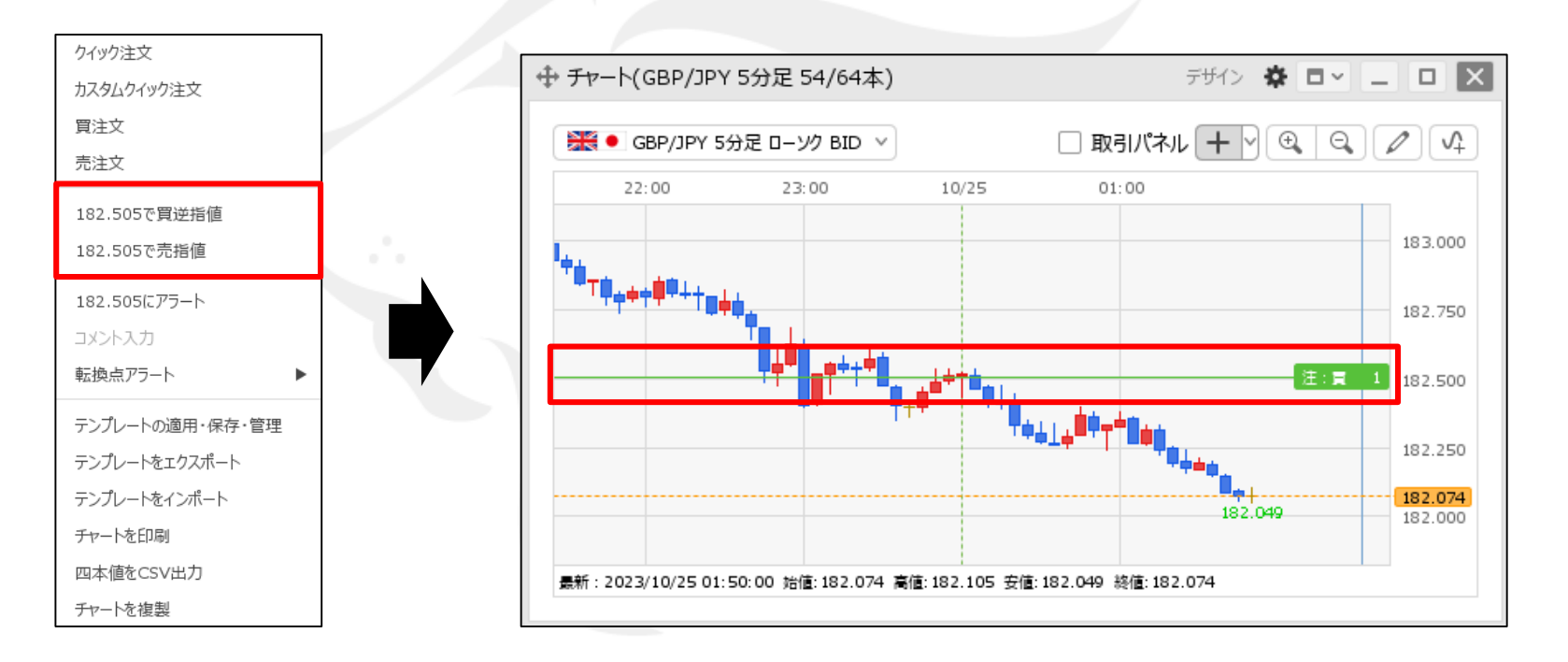

② 「○○で買指値(逆指値)」、 「〇〇で売逆指値(指値)」をクリックします。 ここでは、「182.505で買逆指値」をクリックします。 ③ 注文が発注され、ラインが表示されました。

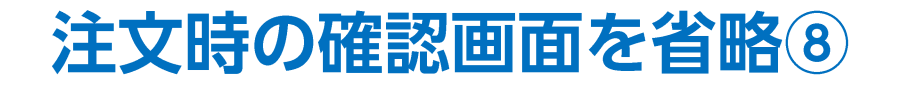

### ■注文変更

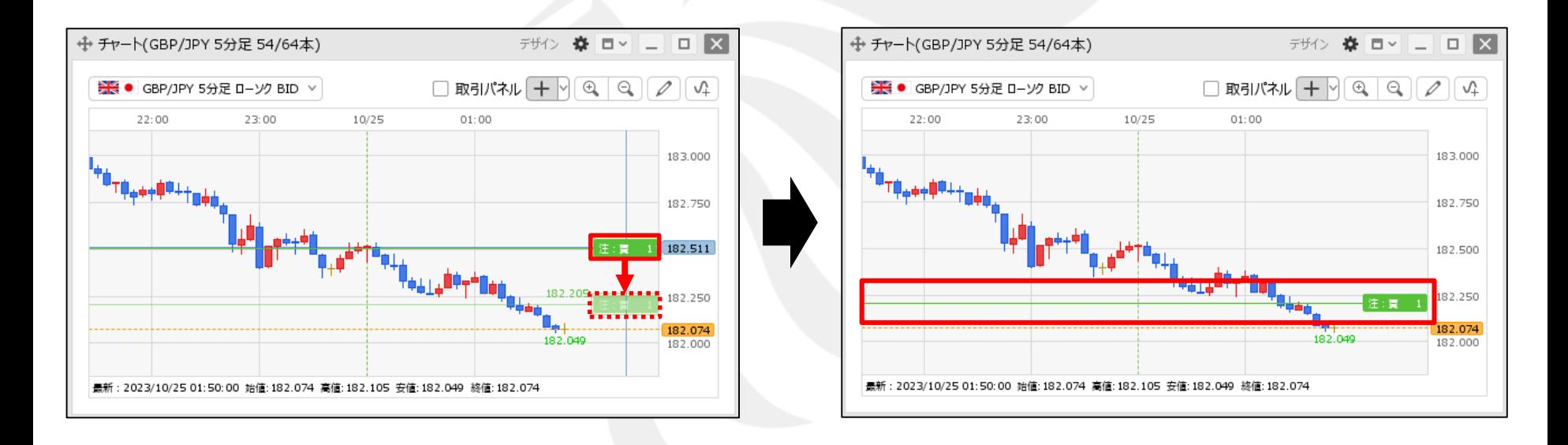

(1) 注文中のマーク まま 1 を変更したいレートの 位置まで移動(ドラッグ)します。

② ラインの位置が移動し、注文が変更されました。

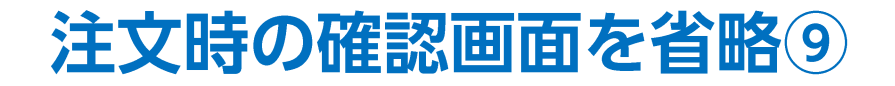

#### ■決済注文

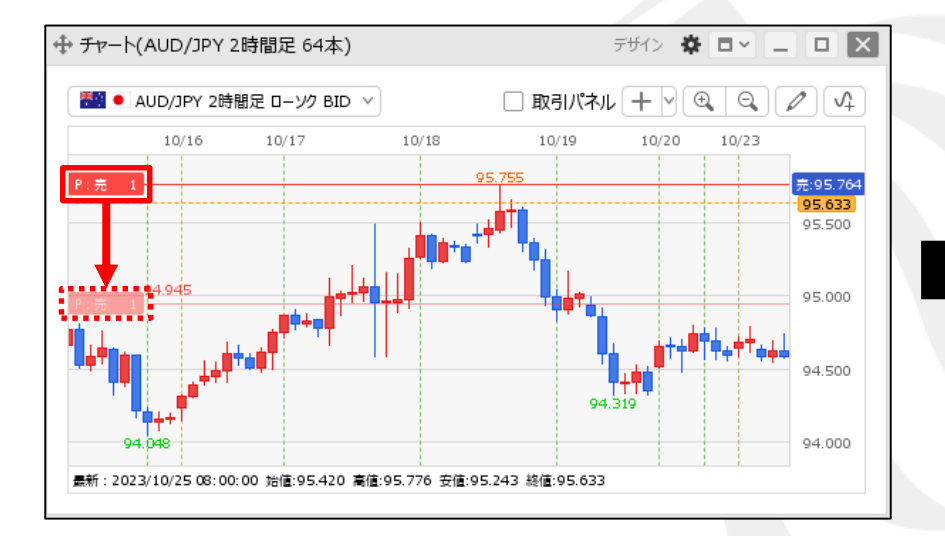

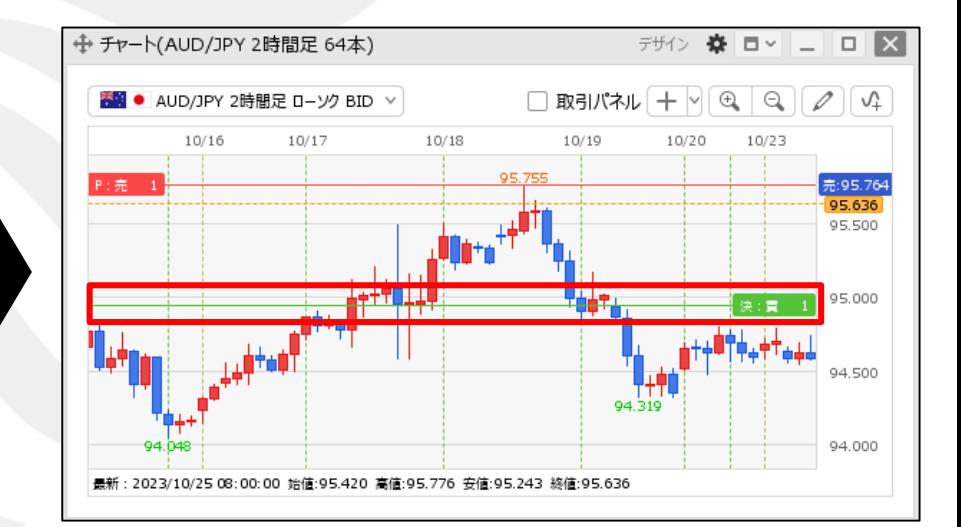

① ポジションのマーク | 『: 第 1 を決済したいレートの 位置まで移動(ドラッグ)します。

② 注文が発注され、ラインが表示されました。

# 困った時は…

当社に対するご意見・ご質問・ご要望などがございましたら、 下記の連絡先にて、お気軽にご連絡ください。

## ▶電話でのお問い合わせ

0120-63-0727(フリーダイヤル)

06-6534-0708

(お客様からのご意見、ご要望にお応えできるように、お電話を録音させていただくことがあります。)

## ▶FAXでのお問い合わせ

0120-34-0709 (フリーダイヤル) 06-6534-0709

## ▶E-mailでのお問い合わせ

E-mail: info@hirose-fx.co.jp

## ▶お問い合わせフォームでのお問い合わせ <https://hirose-fx.co.jp/form/contact/>